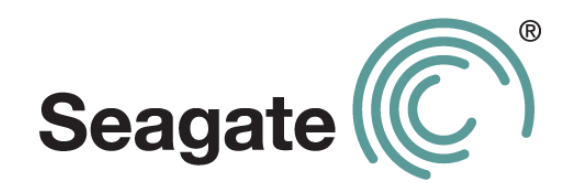

# **DESKTOP Internal Drive**

**Руководство по установке**

#### **Руководство по установке Seagate Desktop**

**© 2013 Seagate Technology LLC.** Все права защищены. Seagate, Seagate Technology, логотип Wave и FreeAgent являются торговыми марками либо зарегистрированными торговыми марками компании Seagate Technology LLC или одного из ее филиалов. Все прочие торговые марки и зарегистрированные торговые марки являются собственностью своих владельцев. При указании объема жесткого диска один гигабайт, или ГБ, соответствует одному миллиарду байтов, а один терабайт, или ТБ, — одной тысяче миллиардов байтов. Кроме того, определенная часть объема используется для форматирования и других функций, поэтому не весь указанный объем доступен для хранения данных. Числа в примерах приводятся для наглядности. Реальные числа будут сильно зависеть от различных факторов, включая размер файла, формат файла, особенности применения и используемое приложение. Компания Seagate оставляет за собой право менять без предварительного уведомления предложение изделий и их характеристики.

Seagate Technology LLC 10200 S. De Anza Boulevard Cupertino, CA 95014 U.S.A. (США)

#### **Установка накопителя в компьютер**

Перед выполнением процедур, указанных в данном руководстве, установите новый накопитель в компьютер, пользуясь инструкциями в печатной версии *«Краткого руководства пользователя»*.

## **Проверка правильного распознавания накопителя компьютером**

После установки нового накопителя запустите компьютер. Если новый накопитель подключен непосредственно к материнской плате и не определяется автоматически при загрузке, может потребоваться запустить программу настройки параметров BIOS для включения портов SATA. Чтобы войти в программу настройки, обычно нужно нажать клавиши DEL, ESC или F2 во время загрузки.

Чтобы включить порты SATA в BIOS системы, обратитесь к документации, поставляемой с материнской платой или компьютером.

Если новый накопитель подключается к дополнительной плате SATA, то для распознавания диска нет необходимости настраивать параметры BIOS. Такие дополнительные платы автоматически определяют диск при запуске компьютера.

#### **Драйверы хоста SATA**

Все хосты SATA поддерживают BIOS с 48-разрядной адресацией и требуют специальных драйверов для распознавания жесткого диска операционной системой. Во время установки операционная система запросит драйверы для памяти большого объема.

Драйверы обычно находятся на установочном компакт-диске или на веб-сайте производителя системы, материнской платы или дополнительной платы SATA. Во время установки проверьте, соответствует ли версия драйверов требованиям операционной системы.

#### **DiscWizard**

Программа DiscWizard несовместима с компьютерами Macintosh.

**ВАЖНО!** Для этого диска большой емкости может потребоваться специальный драйвер устройства для Windows, чтобы получить доступ к емкости диска, превышающей 2 ТБ. Полные инструкции по установке находятся на веб-сайте http://www.seagate.com/beyond-2TB. Программное обеспечение DiscWizard™ содержит драйверы устройства, позволяющие создать второй раздел и использовать емкость, превышающую 2 ТБ.

Всегда выполняйте резервное копирование важных данных перед внесением изменений.

# **Выбор параметров установки**

**ï** Установите новый накопитель в качестве единственного накопителя в системе **Windows** 

Если на компьютере нет работающего жесткого диска, или если это новая система, то обратитесь к инструкциям по установке одиночного устройства на странице 4.

- **ï** Установка нового накопителя в качестве дополнительного устройства хранения данных в системе Windows описывается на странице 4.
- **ï** Клонирование старого загрузочного накопителя Windows на новый накопитель описывается на странице 5.
- **ï** Установка нового накопителя в качестве дополнительного устройства хранения данных на компьютере Mac описывается на странице 7.

## **Установка одиночного накопителя (Windows)**

**Перед началом работы:** программа DiscWizard для этого не нужна. Операционной системе Windows XP требуются драйверы хоста SATA для встроенных материнских плат и дополнительных плат хост-адаптера SATA, которые загружаются с дисковода для гибких дисков (дискет). Эти драйверы SATA обычно находятся на компакт-диске, поставляемом вместе с материнской платой или дополнительным хост-адаптером SATA. Перед установкой драйверов перепишите их на дискету. Windows Vista позволяет установить драйверы хоста SATA непосредственно с компакт-диска.

- **1.** Загрузите систему с компакт-диска Windows 8/7/Vista или XP. Если не удалось загрузиться с компакт-диска Windows, можно попытаться изменить последовательность загрузки в BIOS.
- **2.** При появлении предложения Windows установить драйвер SCSI или RAID стороннего изготовителя нажмите клавишу F6, а затем клавишу S для выбора дополнительных устройств.
- **3.** Вставьте дискету или компакт-диск с драйвером SATA и нажмите клавишу Enter.
- **4.** Для завершения установки Windows следуйте инструкциям на экране.

## **Установка дополнительного устройства хранения (Windows)**

**ПРИМЕЧАНИЕ.** Эти инструкции подразумевают, что у вас уже есть один диск SATA, который вы будете продолжать использовать как загрузочный, а новый диск SATA Seagate вы добавляете для использования в качестве дополнительного устройства хранения и для повышения производительности.

- **1.** Загрузите Windows 8/7/Vista или XP.
- **2.** Установите программу DiscWizard.
- **3.** Выберите функцию Add New Disc (Добавить новый диск) для форматирования накопителя.

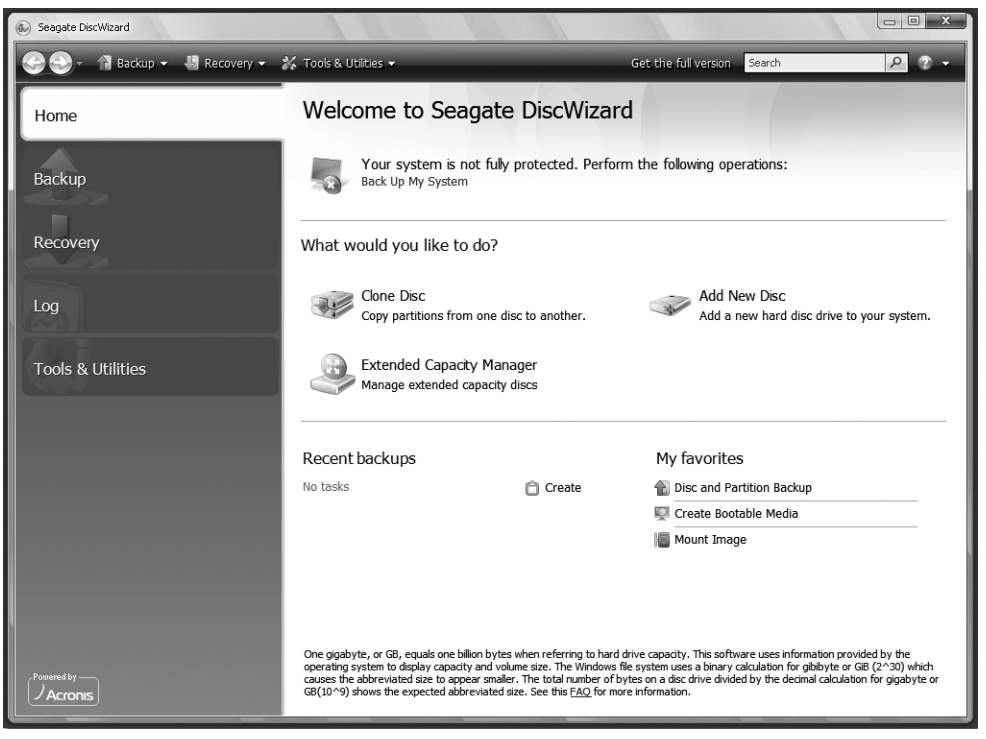

**ПРИМЕЧАНИЕ.** Форматирование также можно выполнить с помощью программы управления дисками в панели управления. Дополнительные сведения можно найти в документации по программе на компакт-диске.

#### **Клонирование загрузочного накопителя Windows на новый накопитель**

- **1.** Загрузите Windows 8/7/Vista или XP.
- **2.** Установите программу DiscWizard.
- **3.** Выберите функцию Clone Disc (Клонировать диск) и нажмите Next (Далее).

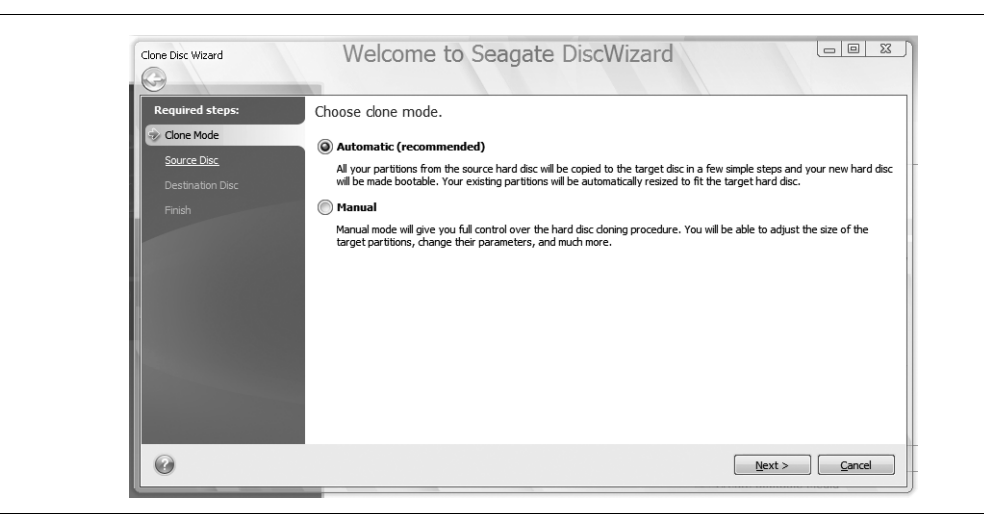

- **4.** Выберите Automatic (Автоматически) (по умолчанию) и нажмите Next (Далее).
- **5.** Выделите исходный накопитель и нажмите Next (Далее).
- **6.** Выберите целевой накопитель и нажмите Next (Далее).
- **7.** Проверьте настройки и нажмите Next (Далее).
- **8.** Перезагрузитесь.

После перезагрузки процедура клонирования диска начнет копирование ваших данных. Следуйте экранным инструкциям и выключите компьютер после завершения копирования данных.

Пользователям системы Windows Vista понадобится диск с операционной системой для прохождения процедуры проверки подлинности.

**ВАЖНО!** После выключения компьютера отсоедините кабель питания и кабель данных от исходного загрузочного накопителя, а затем снова включите компьютер. После этого система загрузится уже с нового накопителя.

#### **Как сделать новый накопитель загрузочным**

**ПРИМЕЧАНИЕ.** Система будет пытаться по умолчанию выполнять загрузку с оригинального загрузочного накопителя после клонирования. Если вы планируете снова использовать свой старый накопитель после клонирования, то для этого может потребоваться изменить порядок загрузки в BIOS.

**1.** Подождите, пока с клонированного накопителя загрузится Windows, и убедитесь в том, что все файлы скопированы надлежащим образом.

- **2.** Перезагрузите компьютер и войдите в программу настройки параметров BIOS, нажав клавишу ESC, DEL или F2 во время загрузки.
- **3.** В настройках системы измените порядок загрузки так, чтобы она выполнялась с вашего нового накопителя SATA. Если у вас есть дополнительная плата SATA, то может потребоваться изменение приоритета при загрузке: сначала загружается SCSI или внешний. В случае необходимости обратитесь к документации системы.

#### **Установка дополнительного устройства хранения (Mac)**

**ПРИМЕЧАНИЕ.** Эти инструкции подразумевают, что у вас уже есть один накопитель SATA, который вы будете продолжать использовать как загрузочный, а новый накопитель SATA Seagate вы добавляете в свой компьютер Mac для использования в качестве дополнительного устройства хранения и для повышения производительности. Если вам необходимо сделать образ старого накопителя на новом накопителе Seagate и сделать его загрузочным, просмотрите файлы помощи к программе Apple Disk Utility или посетите веб-сайт поддержки Apple.

- **1.** Установите накопитель, как описано в руководстве по продукту Mac. Монтажные винты и кабели должны поставляться с вашим компьютером Mac.
- **2.** Выполните загрузку настольного компьютера Apple.
- **3.** Система автоматически распознает накопитель и должна будет показать сообщение о том, что компьютер не может прочитать вставленный вами накопитель. Выберите Initialize (Инициализировать), чтобы открыть окно программы Apple Disk Utility.
- **4.** Выберите новый том и нажмите Partition (Раздел).
- **5.** Под пунктом Volume Scheme (Схема тома) нажмите на раскрывающееся меню и выберите опцию Partition (Раздел).
- **6.** Дайте имя тому и убедитесь в том, что по умолчанию отображается формат Mac OS Extended (journaled) (Mac OS Extended с журналированием), а затем выберите Partition (Раздел).
- **7.** Появится предупреждение раздела. Проверьте свой выбор и нажмите Partition (Раздел) для завершения форматирования.
- **8.** После того, как форматирование выполнено, том будет установлен на вашем настольном компьютере и будет готов к немедленному сохранению данных.

# **Обращение за помощью**

Компания Seagate постоянно обновляет информацию на своем веб-сайте. Посетите страницу http://www.seagate.com/support, где находятся новейшие обучающие материалы, часто задаваемые вопросы, а также статьи о поиске и устранении неисправностей.

Прежде чем обращаться в службу поддержки Seagate, приготовьте серийный номер и номер модели своего носителя. Эти номера используются во время обращения в службу поддержки Seagate, регистрации носителя и поиска информации на веб-сайте Seagate.

На веб-сайте компании Seagate можно получить новейшую и всеобъемлющую информацию о поддержке, более подробно описанную ниже.

- **ï** База знаний: сведения об устранении возникающих проблем, часто задаваемые вопросы и техническая информация.
- **ï** Загрузка программного обеспечения: установочное программное обеспечение, служебные и диагностические программы.
- **ï** Информация об изделии: современные и устаревшие продукты Seagate.
- **ï** Гарантийное обслуживание: возврат накопителя (разрешение на возврат продукта (RMA)), состояние гарантии, заявление об ограниченной гарантии.
- **ï** Поддержка изделия: учебные пособия по установке, технические данные, установка перемычек, руководства по установке, руководства по продукту.